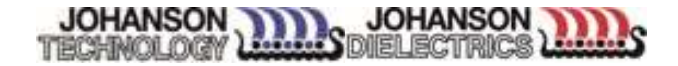

## Johanson Library Installation Instructions

# for Cadence AWR Design Environment

Johanson Technology, Inc. 4001 Calle Tecate, Camarillo, CA 93012 Tel (805) 389-1166

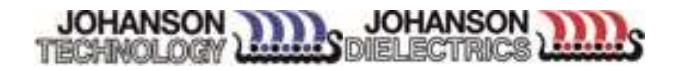

#### **Overview**

These instructions will briefly cover the installation of Johanson Technology libraries for Cadence AWR Design Environment

#### Requirements

- Johanson Technology Inc. libraries
	- o Libraries located on
		- AWR MWO Libraries (https://www.johansontechnology.com/awr)
- MWO version: 12.0 or later (only for 64 bit version)

### How to install

- Download and Unzip
	- o Download all libraries from Johanson Technology website
	- o Files will need to be unzipped to any folder you selected. Folder will look similar to the example below.

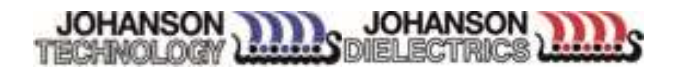

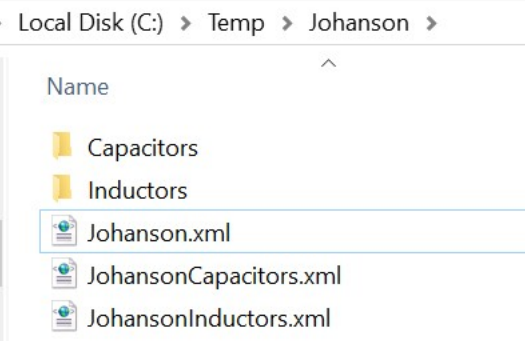

- o Move the unzipped files into MWO install folder
	- (C:\Program Files (x86)\AWR\AWRDE\15\_03\_10088\_1\_64bit\Library) as following. (If the previous version is already installed, move the new "Johanson" folder after deleting the previous "Johanson" folder.)

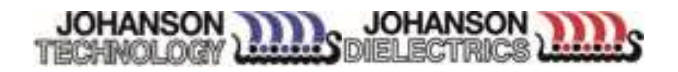

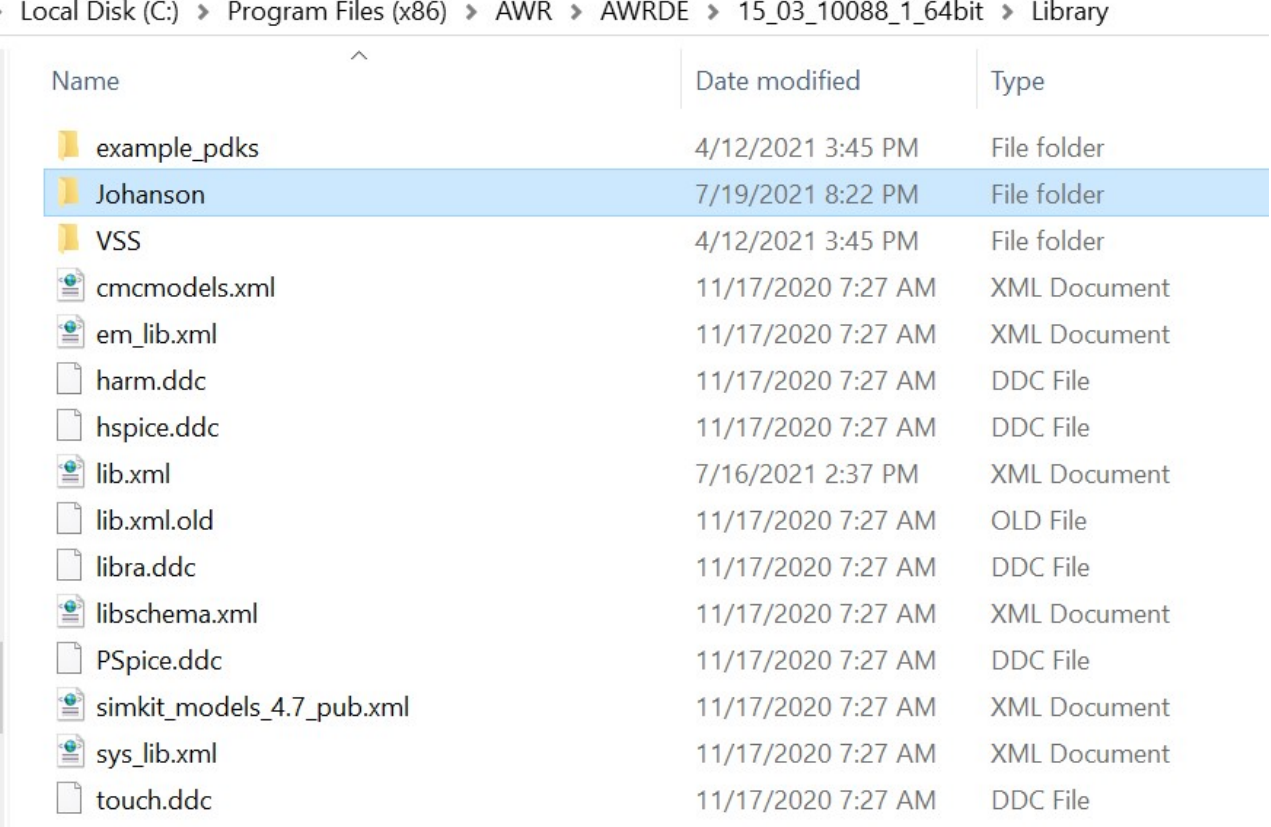

- Open lib.xml in "Microwave Office folder"/Library using a text editor such as NotePad and confirm the following line shown in the second line from the bottom.
	- o <FILE Name="Johanson">JohansonCapacitors.xml</FILE>
	- o If there is no this line, add it and save. (Restart MWO if it is already running).
	- o If there is this line, you don't need change the lib.xml file.

Johanson Technology, Inc. 4001 Calle Tecate, Camarillo, CA 93012 Tel (805) 389-1166

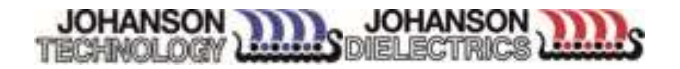

lib.xml - Notepad  $\times$  $\Box$ File Edit Format View Help <?xml version="1.0"?> <XML\_COMPONENT\_DATA xmlns="urn:awr-lib-data"> <COPYRIGHT>AWR</COPYRIGHT> <SUMMARY>Entry point XML file for circuit libraries</SUMMARY> <FILE Name="\* AWR web site">http://downloads.awrcorp.com/weblibs/15\_0/top\_v15.xml</FILE> <FILE Name="Johanson">Johanson/Johanson.xml</FILE> <FILE Name="CMC Models">cmcmodels.xml</FILE> <FILE Name="SiMKit 4.7" Immediate="yes">simkit\_models\_4.7\_pub.xml</FILE> </XML\_COMPONENT\_DATA>

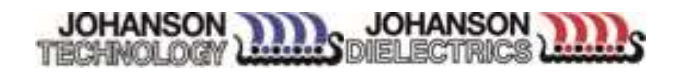

#### Instructions for use

- Start up your AWR Microwave Office software.
- Go to the "Elements" tab.
- Click on "Circuit Elements"
- Click on "Libraries"
- Click on "Johanson".
- Click on the type of component desired
- Click on the sub-series of that component type.
- Select the device to be simulated from the lower frame of the element browser and drag it to the schematic.
- To view the specification sheet for the component, place the cursor over the component located in the component window in the lower left hand corner. Next click the right-hand mouse button, and choose "Element Help". You will be led to a page on the Johanson Technology site where you can link to the individual specification sheets or the individual S-Parameter file.
- To view the S-Parameter file in the MWO software, click on the "Proj" tab, and then double click on the specific part number located under the schematic name located in the "Circuit Schematics" folder as shown in the MWO software.
- To view the layout drawing, click on the "Layout" tab, double click on the size or the part number root for the specific part shown in the list of layouts. Alternatively, double click on the component as it appears on the schematic window, and then choose the "Layout" tab in the window that appears.

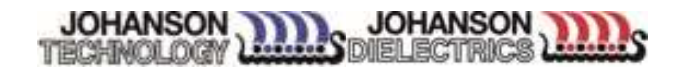

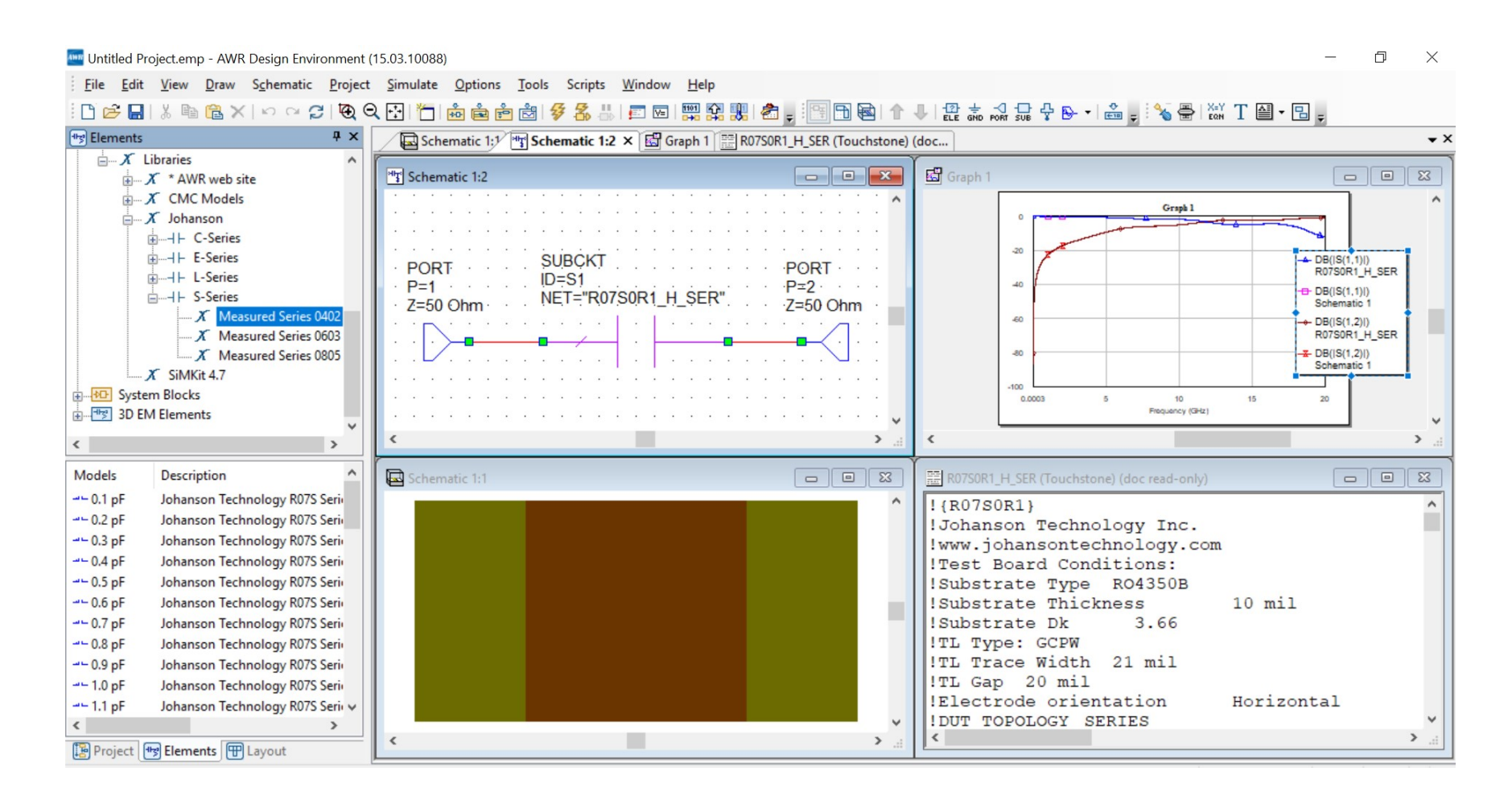

Johanson Technology, Inc. 4001 Calle Tecate, Camarillo, CA 93012 Tel (805) 389-1166